## **MEHANGAI RAHAT CAMP 2023 – ENROLLMENT MANUAL v1.0**

## **Pre-requisites**

- 1. District Administration, before initiating the enrollment procedure in camps, to ensure that SSOID of all the prospective ENROLLMENT OPERATORs is linked with the "MEHANGAI RAHAT CAMP 2023" application on RajSSO Platform. For this, they are requested to pre-compile the list of all enrollment operators in MS-Excel format with the following mandatory information.
	- a. For Urban Area Camps (each ULB) S.No. | DISTRICT | ULB | WARD | OPERATOR FULL NAME | MOBILE | EMAIL | SSOID
	- b. For Rural Area Camps (each Gram Panchayat) S.No. | DISTRICT | BLOCK | GP | OPERATOR FULL NAME | MOBILE | EMAIL | SSOID
- 2. Once the Enrollment Operator SSOID list is compiled, District Administration will hand over (Email) the MS-EXCEL file to designated District Level Officer of DoIT&C for SSOID mapping. Post-SSOID mapping, the application access would be open to all Enrollment Operators. It should be noted that SSOID mapping will be done only by respective District Level Officer of DoIT&C. Hence, all such requests should be forwarded by District Administration only to them.

## **Enrollment by Operators**

1. Designated Enrollment Operator (hereinafter referred to as Operator), using his/her whitelisted SSOID, will login to RajSSO portal [\(https://sso.rajasthan.gov.in\)](https://sso.rajasthan.gov.in/) as shown in figure below.

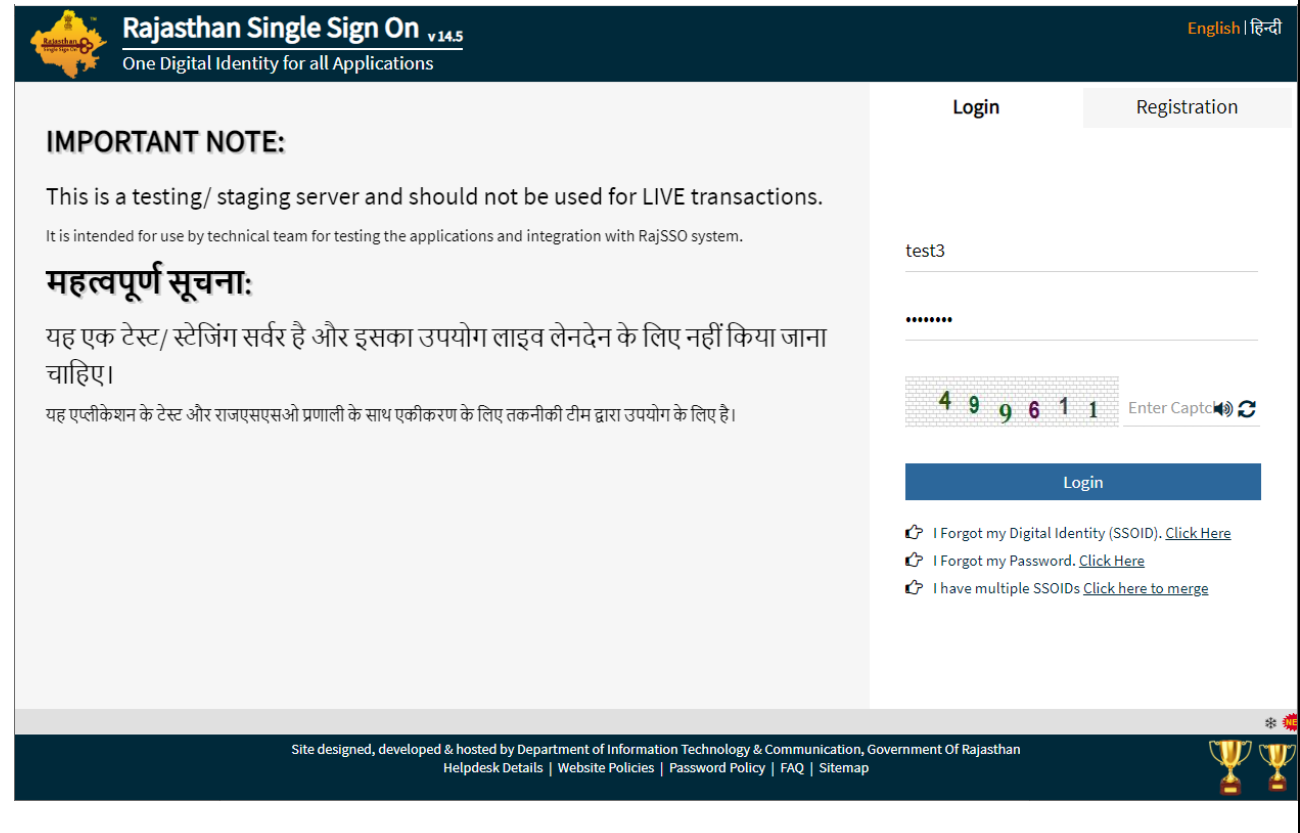

2. After successful authentication (login), Operator will click on **ACTIVE APPS** section and then select "MAHANGAI RAHAT CAMP 2023" application as shown in figure below.

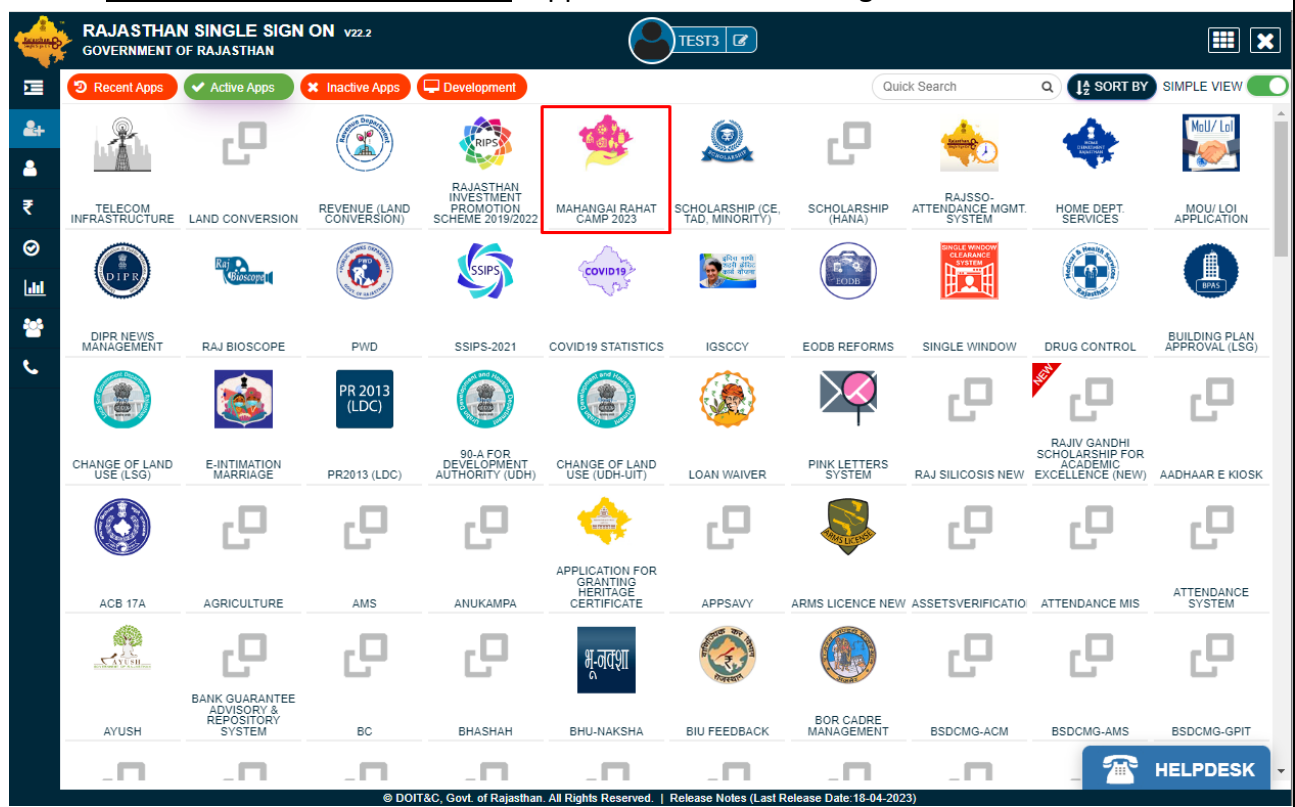

3. Clicking the app icon, will present an OPERATOR DASHBOARD wherein all the enrollment done by him/her would be listed in a table as shown in figure below. Note: At first login, the table would not list any records as no enrollments are done by operator by that time.

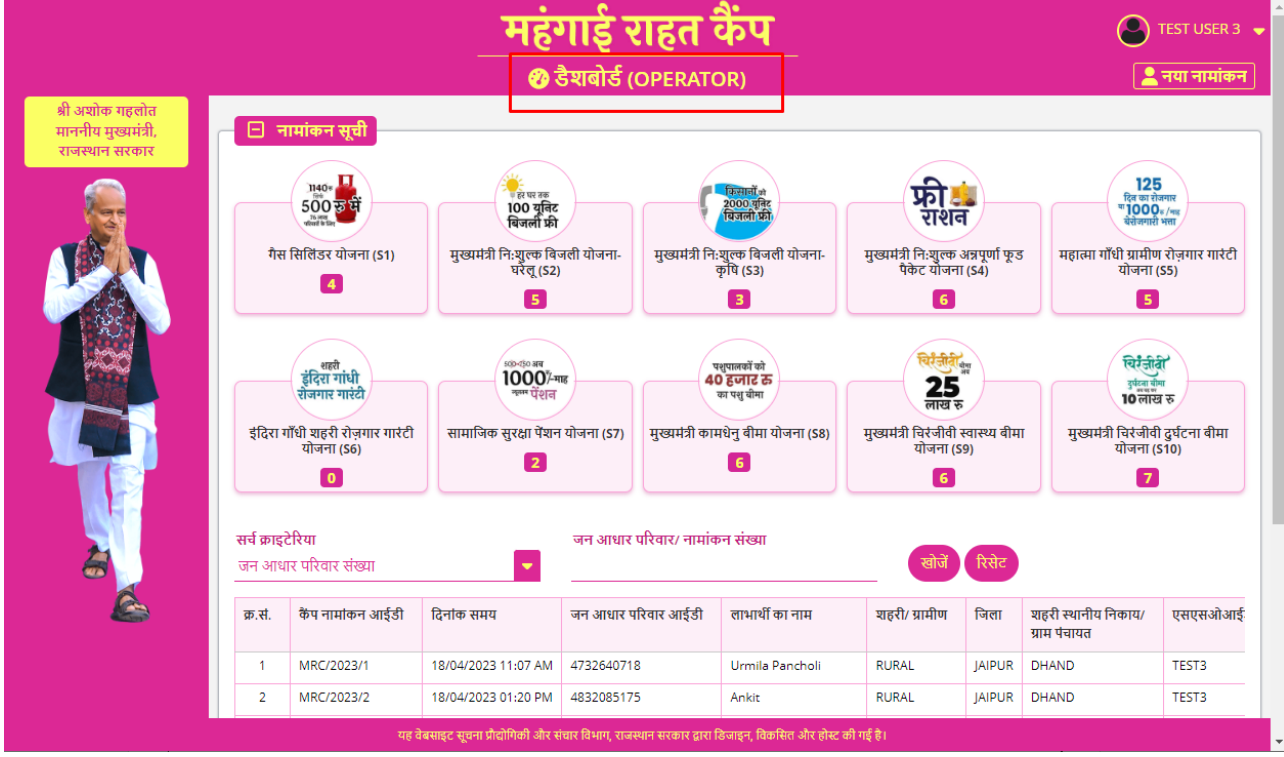

4. Operator will click on the NEW ENROLLMENT menu option as shown in the figure below to initiate the beneficiary enrollment.

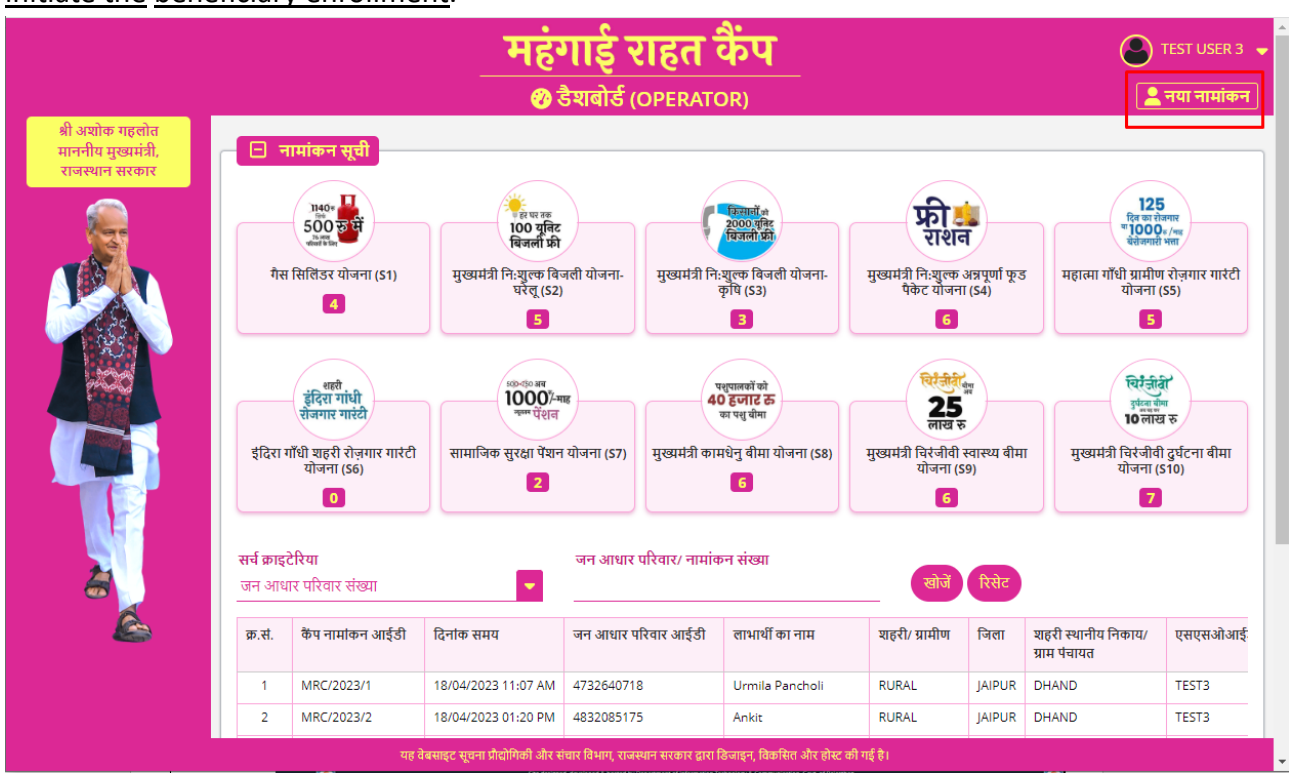

5. ENROLLMENT FORM would be presented to the Operator as shown in figure below and system will prompt to enter the beneficiary's "JAN AADHAAR Family Number".

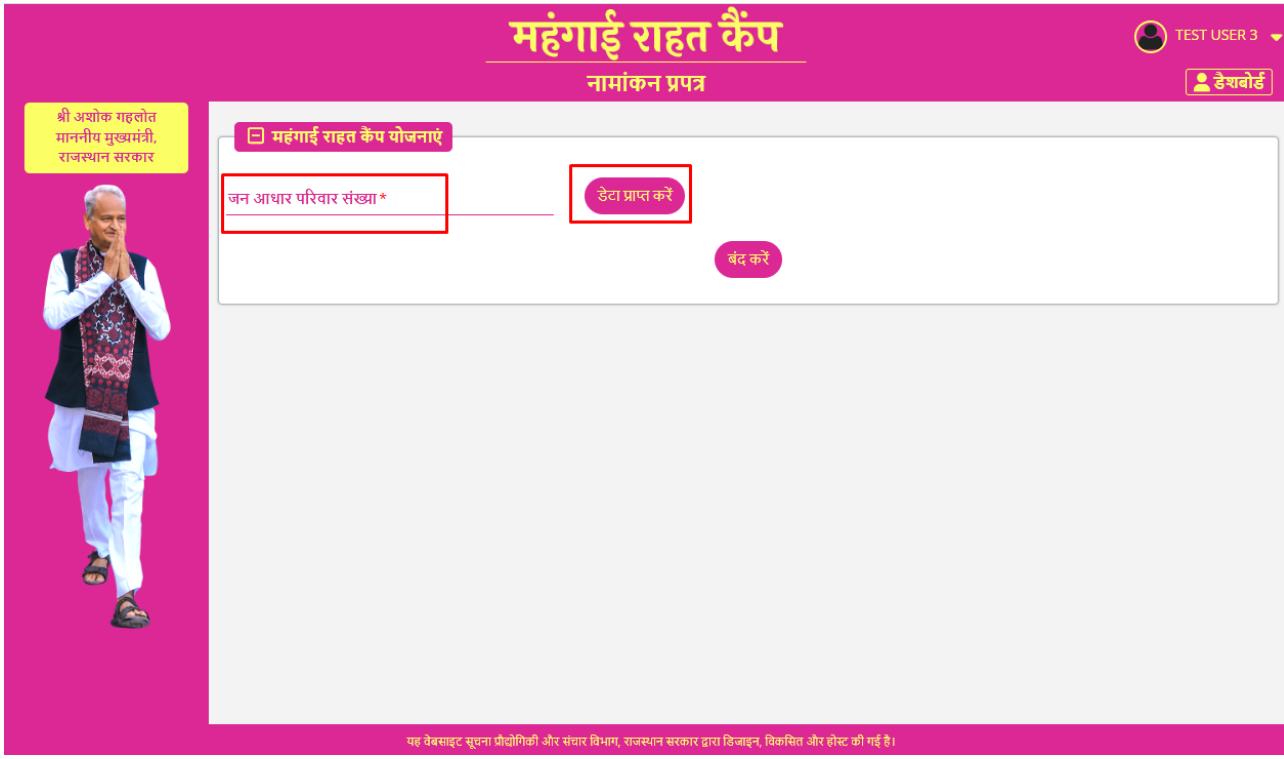

6. Operator will collect the Jan Aadhaar Family ID Card/ Number from the beneficiary and enter same in the text box and click on **FETCH** button to pull the family member information from Jan Aadhaar Database as shown in figure below.

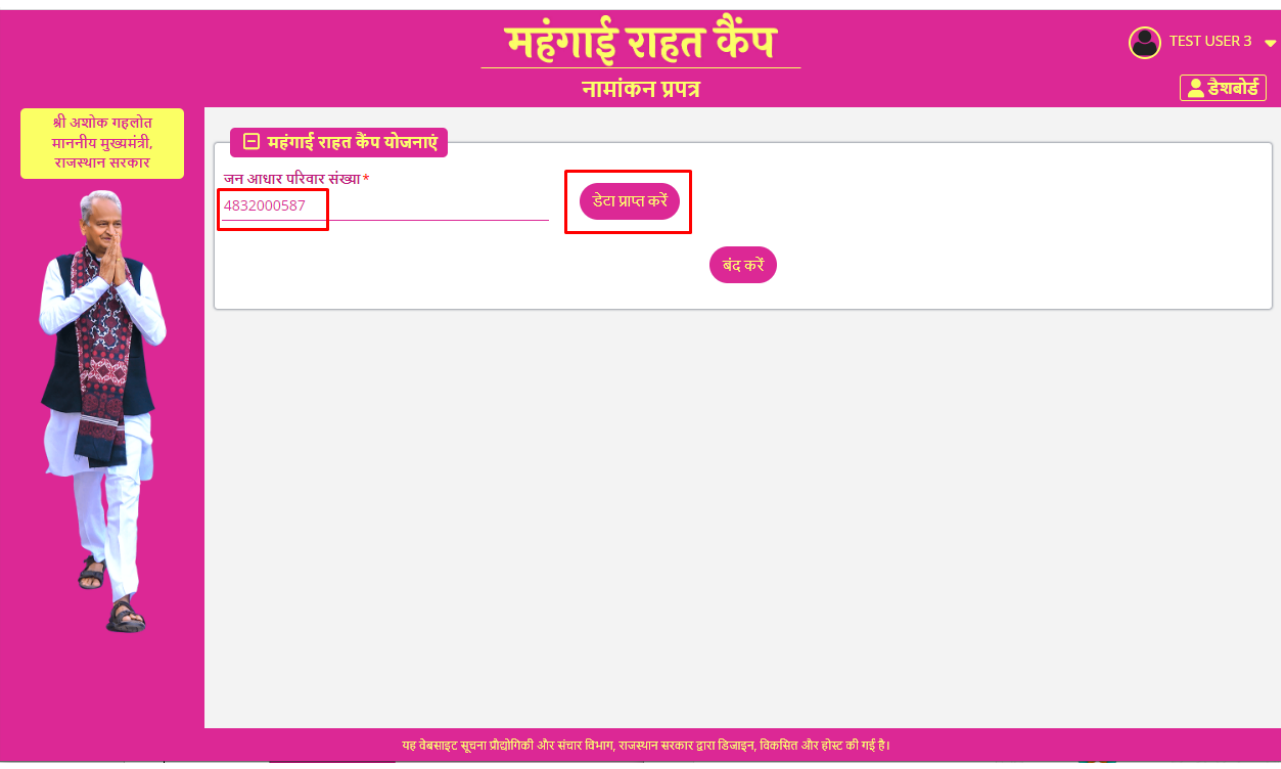

7. Operator would select the beneficiary from the list of family members and click on the CONTINUE button to view the beneficiary information and eligible schemes (entitlement) as shown in figure above.

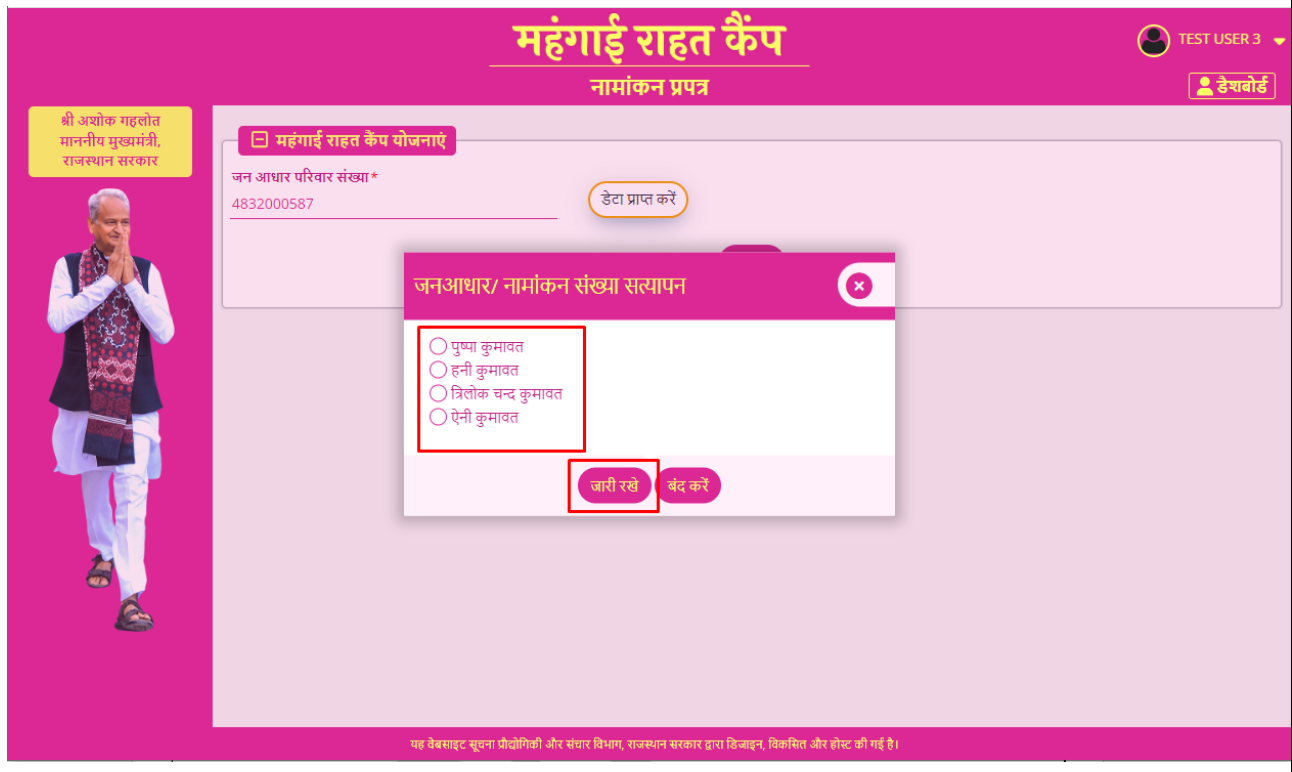

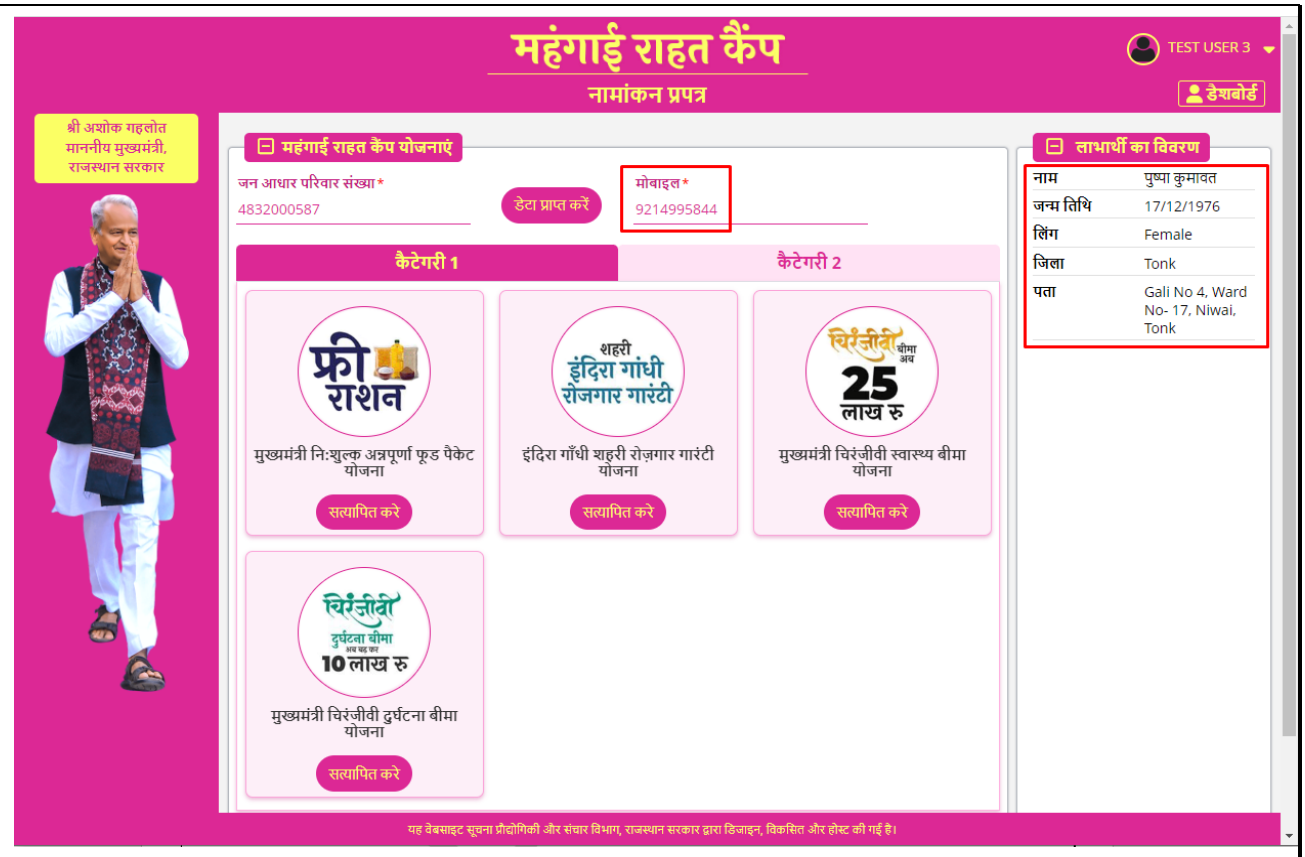

Note: - It is important that, if beneficiary mobile number is not shown on screen i.e., not available in Janaadhaar database then a valid beneficiary mobile number is entered by Operator here in MOBILE field. It is the only editable field in this section.

8. After updating the MOBILE number, Operator will be shown list of eligible schemes (Max. 5) in CATEGORY-1 as per entitlement information available in Janaadhaar database and for which no additional information/ input is required from beneficiary as shown in figure below. Note: - In case of any discrepancy in this section i.e., beneficiary claims that he/ she is eligible for some scheme and is not listed here, he/ she needs to separately contact the respective department or visit nearest eMitra kiosk for desired updation. This updation will not be done in camps.

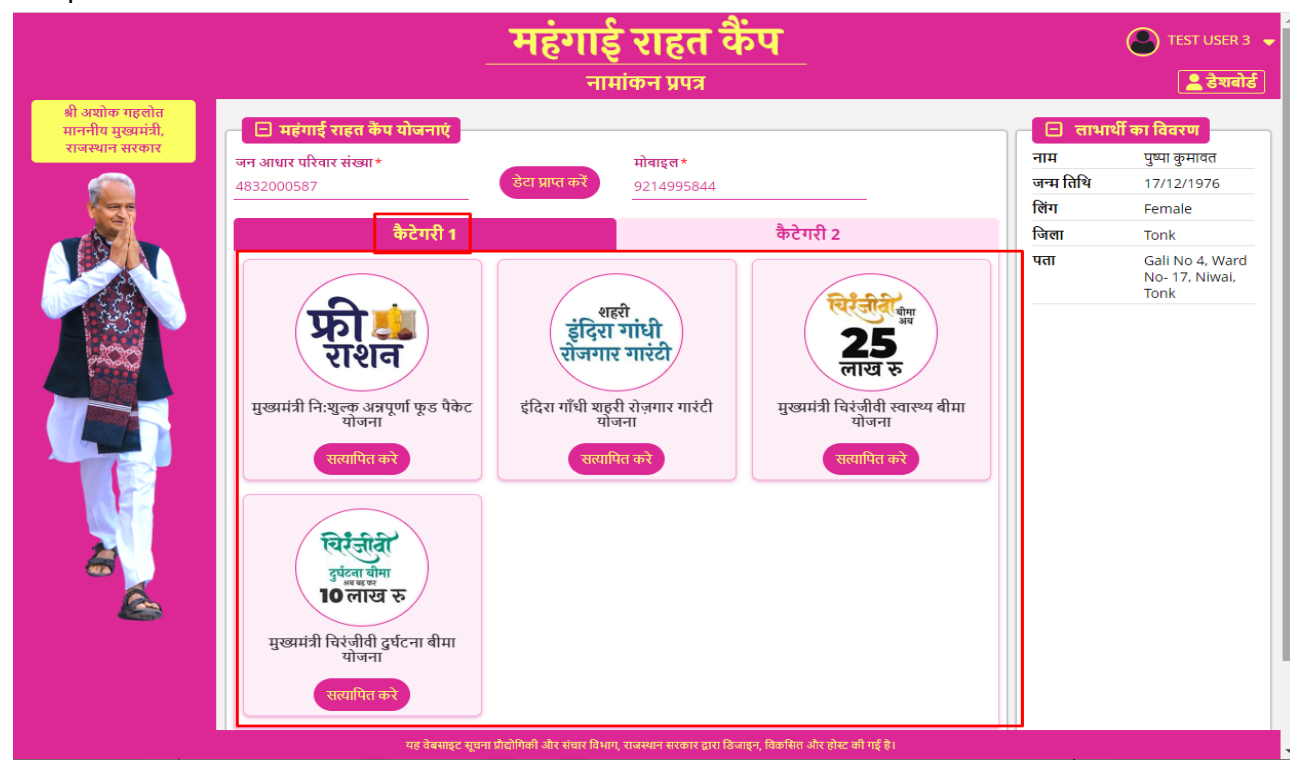

9. Operator will ask the beneficiary as to which all eligible schemes he/she would like to enroll for in CATEGORY-1 and then click VERIFY button one by one until all the selected scheme boxes turn GREEN as shown in figure below. If required, clicking the RESET button will undo the operation.

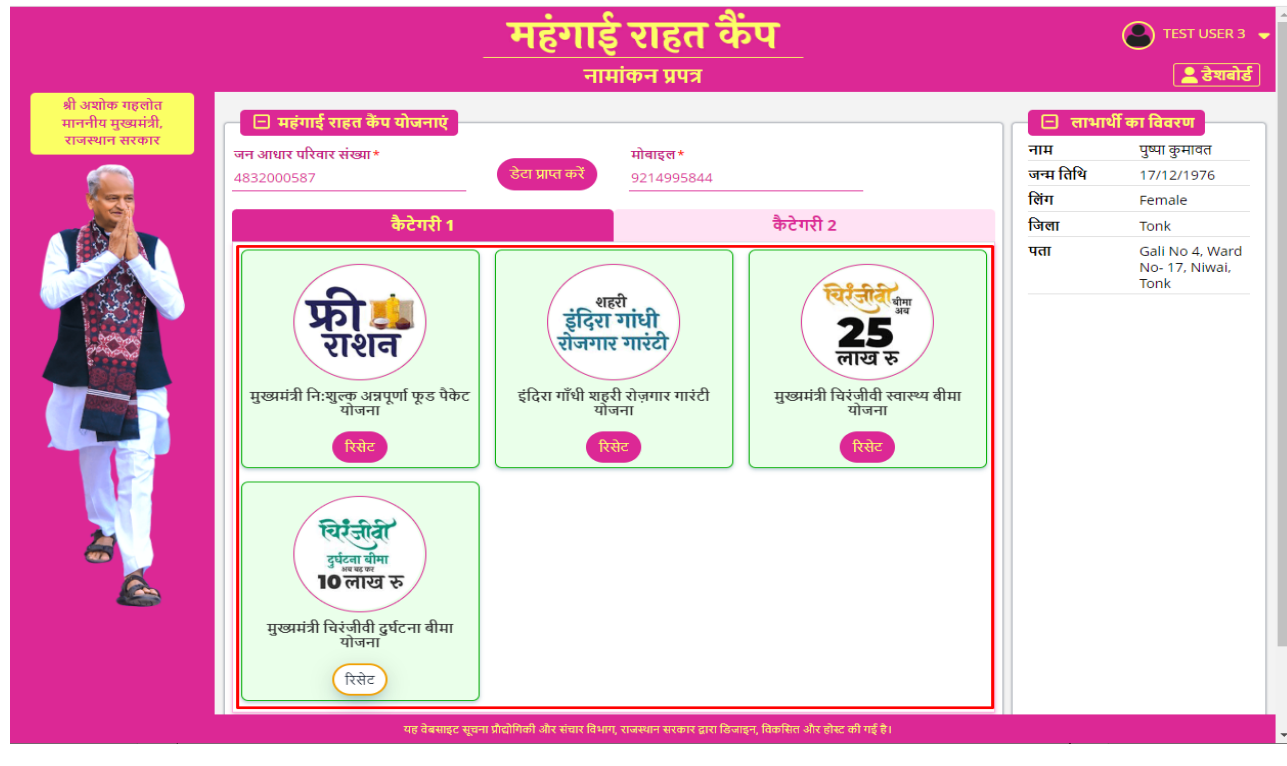

10. After OPERATOR is finished with schemes selection in CATEGORY-1, he/ she will move forward with CATEGORY-2 which will also list remaining 5 schemes which require additional information/ input like as shown in figure below.

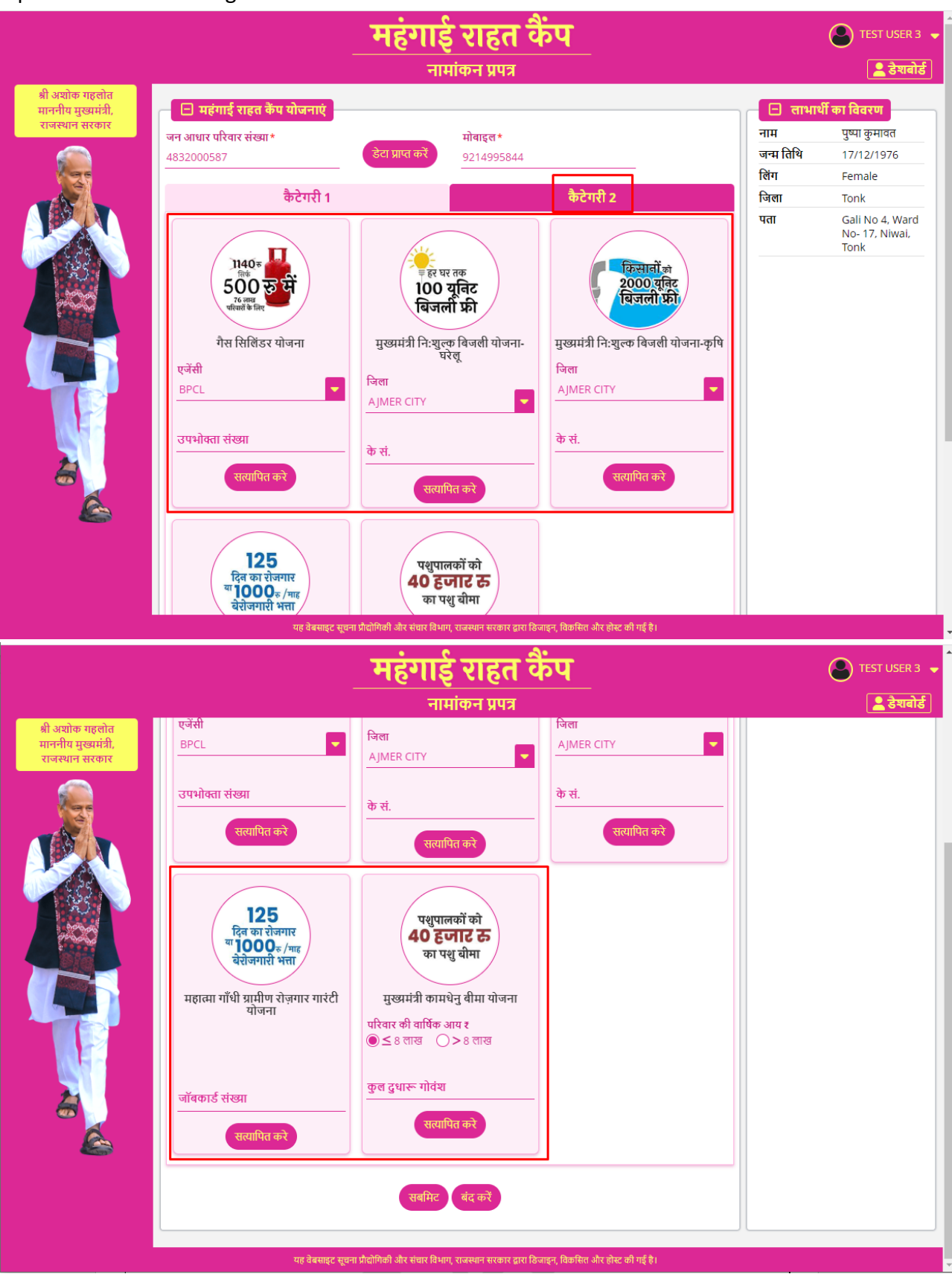

11. Again, Operator will ask the beneficiary as to which all remaining 5 schemes he/she would like to enroll for in CATEGORY-2 and then collect the respective document from beneficiary and enter the required information in input boxes and then click VERIFY button until the selected scheme box turns GREEN (only if input information is validated successfully for entitlement) as shown in figure below. If required, clicking the RESET button will undo the operation.

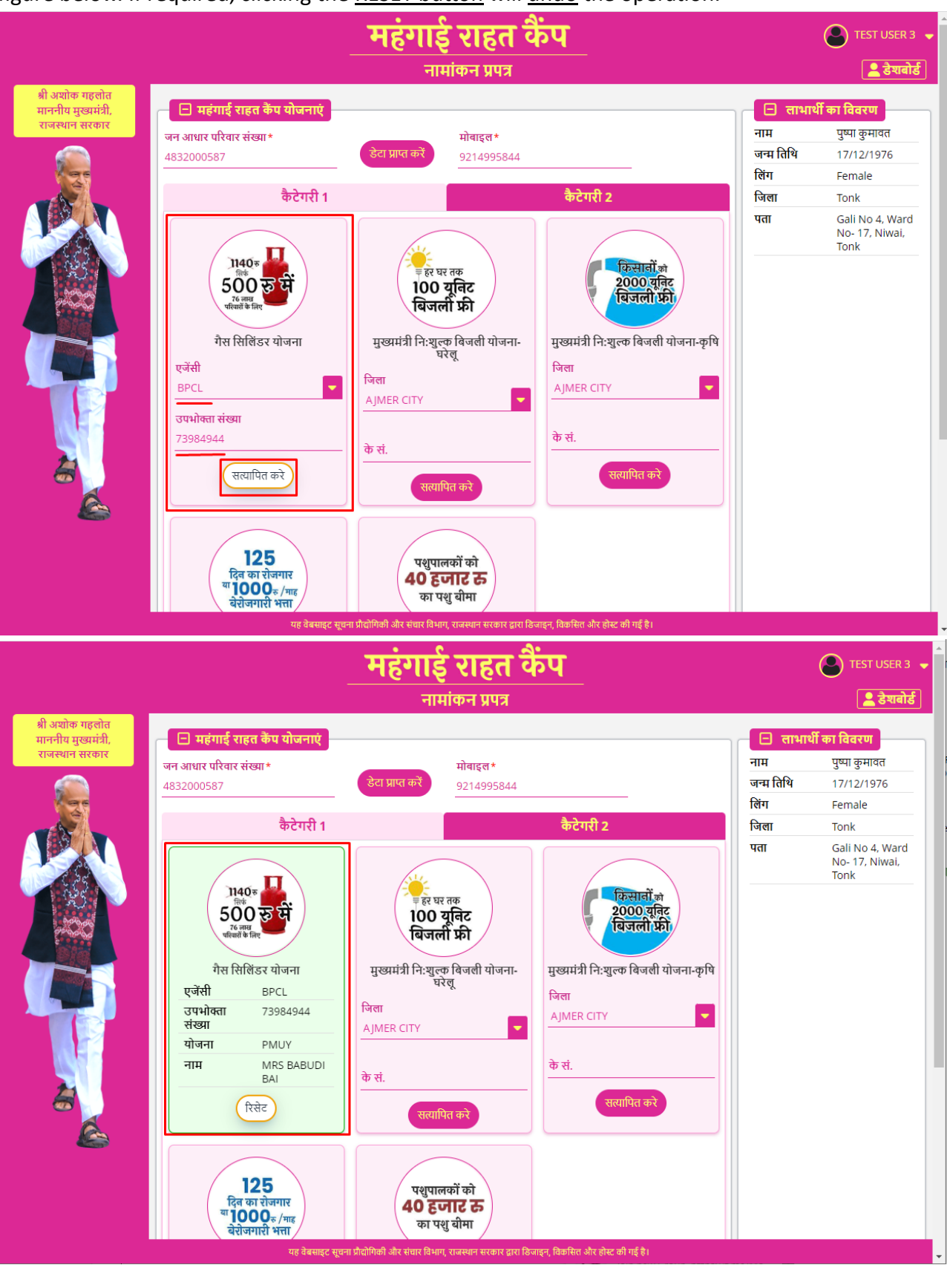

12. Once the scheme enrollment (both Category-1 and 2) is completed by Operator, he/ she will click the SUBMIT button at the bottom of the screen as shown in figure below. Alternatively, if required, Operator may also reset the entire process by clicking the RESET button.

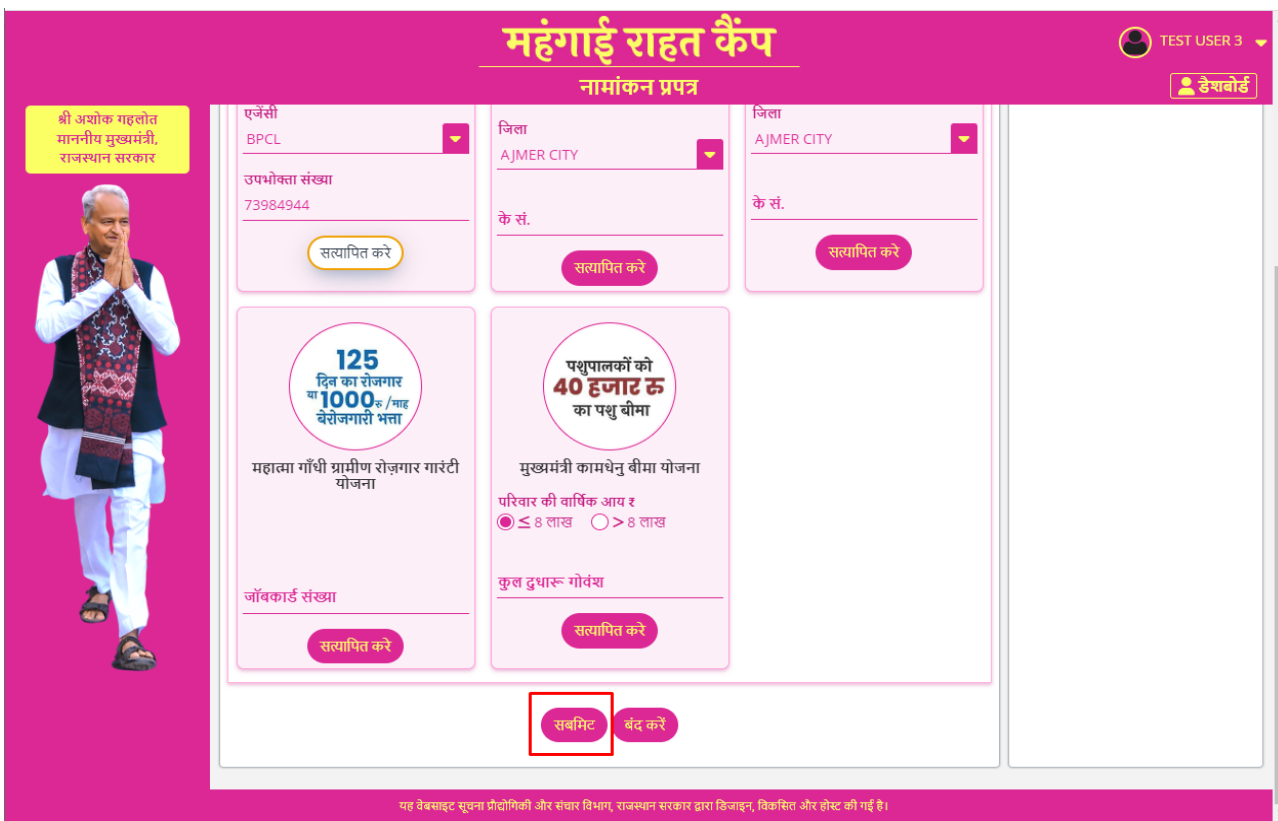

13. Clicking the SUBMIT button will present with a final confirmation window with list of schemes as shown in the figure below. Operator is required to validate this information with beneficiary and then click on OK button to proceed as shown in figure below.

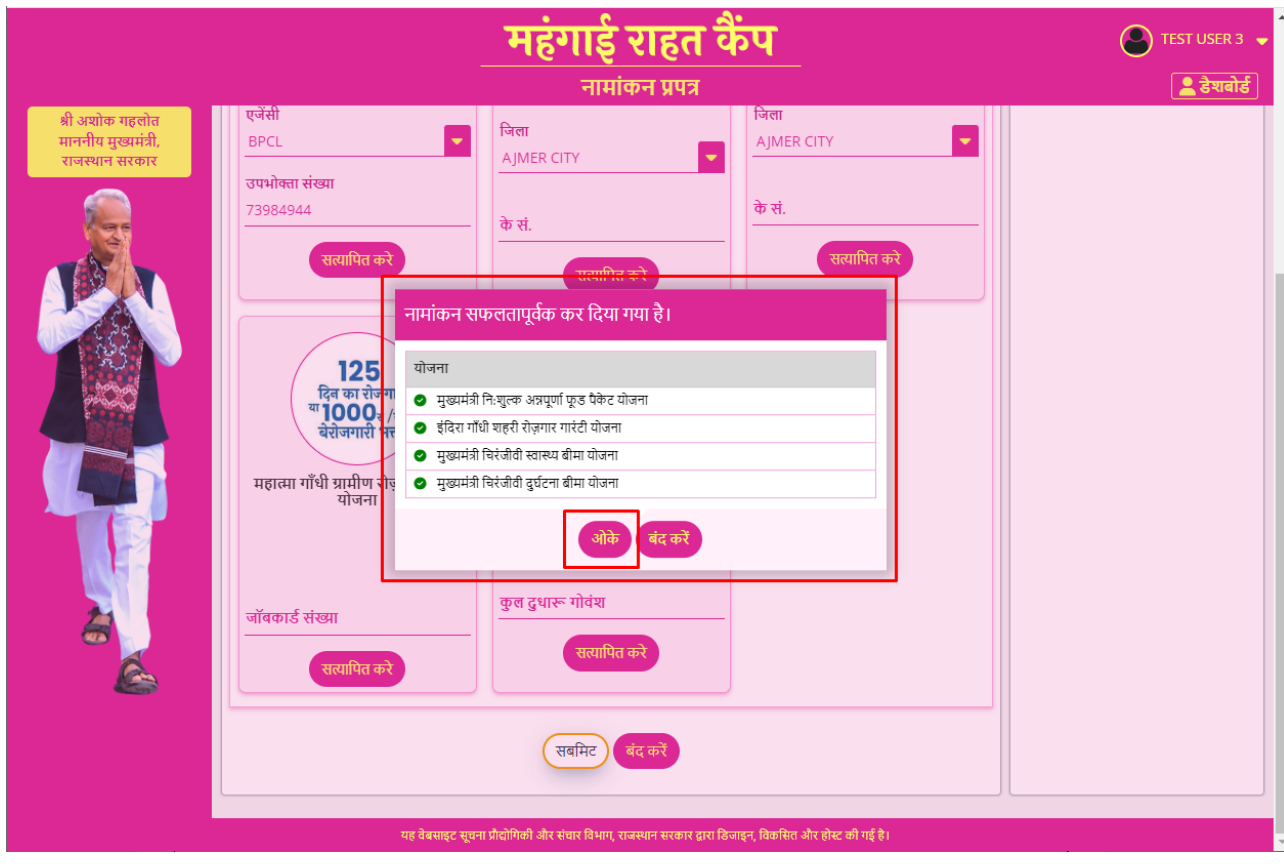

14. Clicking the OK button above would save the information in back-end application database in real-time and provide a confirmation message including a unique ENROLLMENT-ID as shown in figure below. Also, an enrollment confirmation SMS will also be sent to beneficiary on given mobile number.

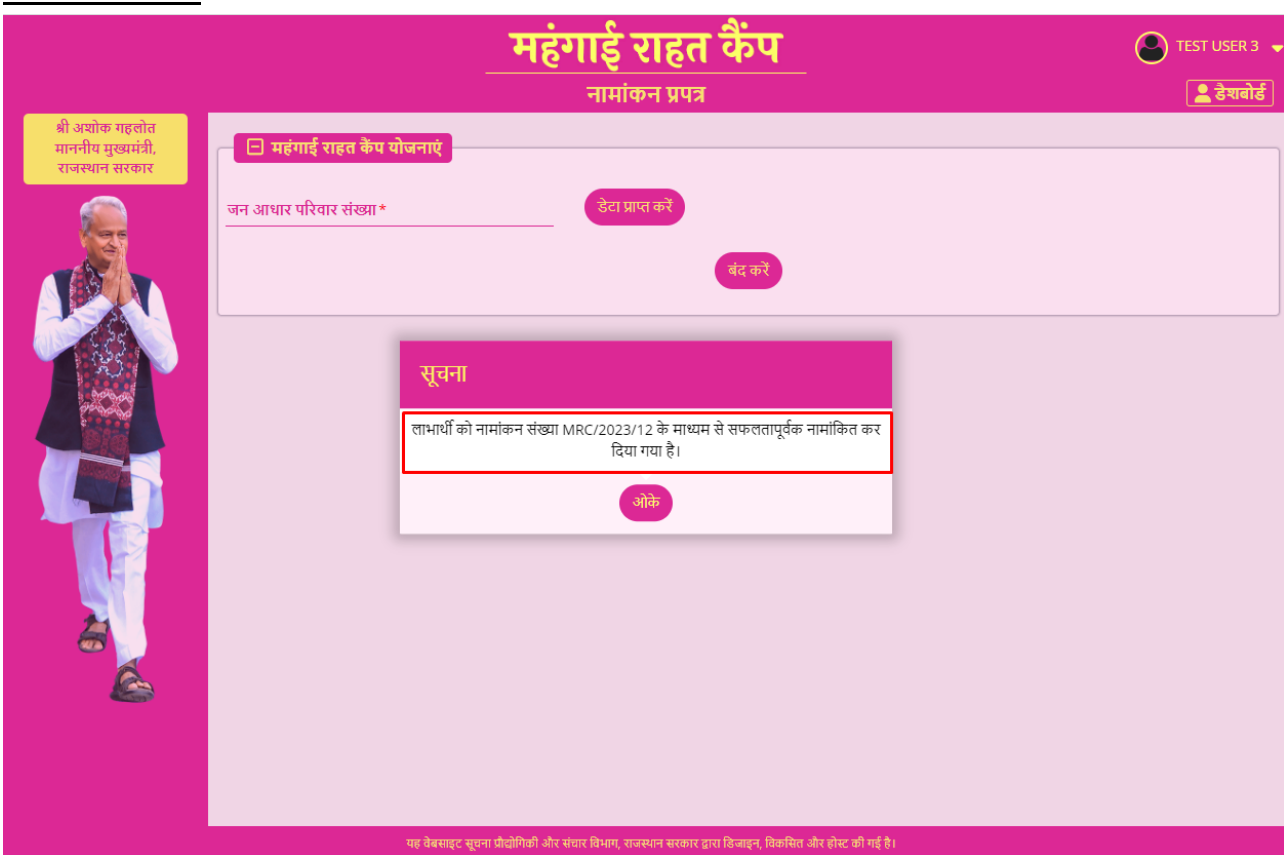

15. Operator clicks the OK button to complete the enrollment process and move on to next beneficiary for enrollment.

- 16. This would be followed by printing of enrollment information labels + pasting them on preprinted scheme guarantee cards + handing over the envelope to the beneficiary and could be done by same or different operator present in the same camp.
- 17. To print the enrollment information labels, Operator would go back on OPERATOR DASHBOARD as shown in figure below where all the enrollments done are listed as shown in figure below.

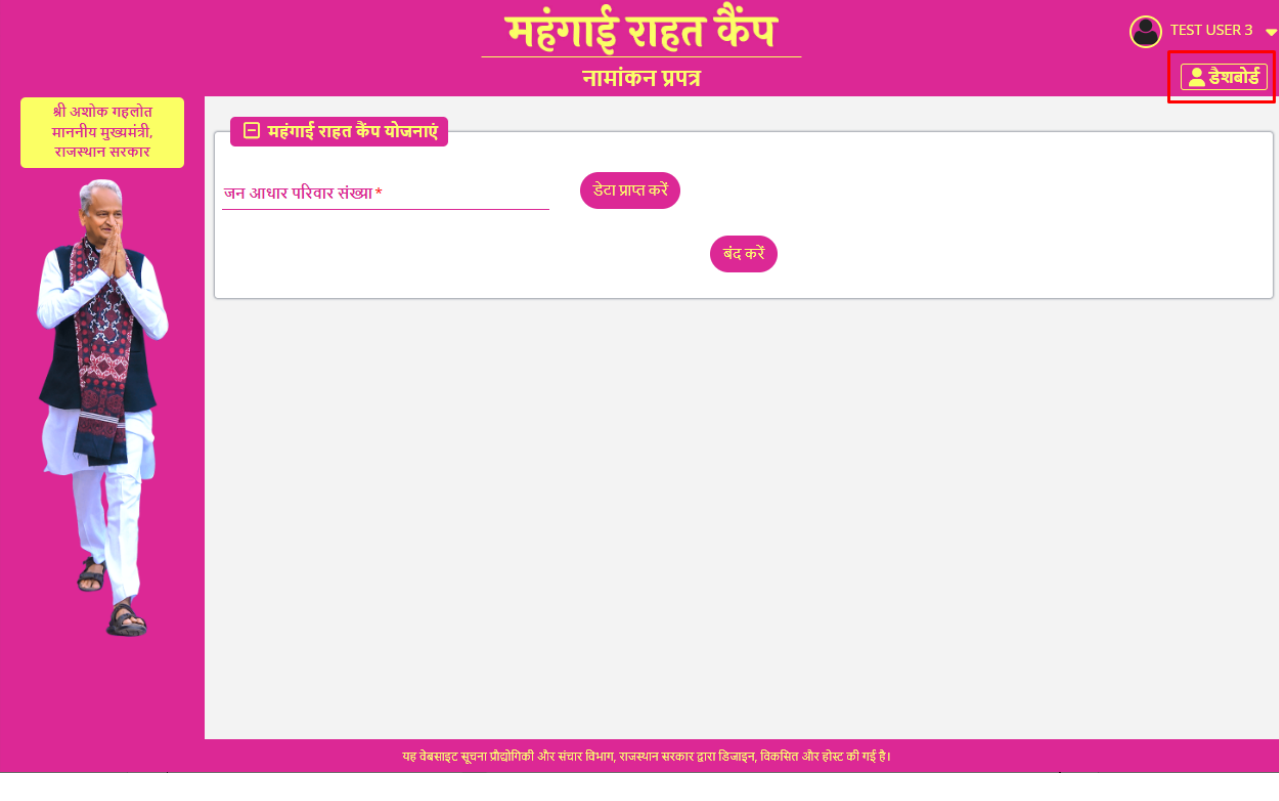

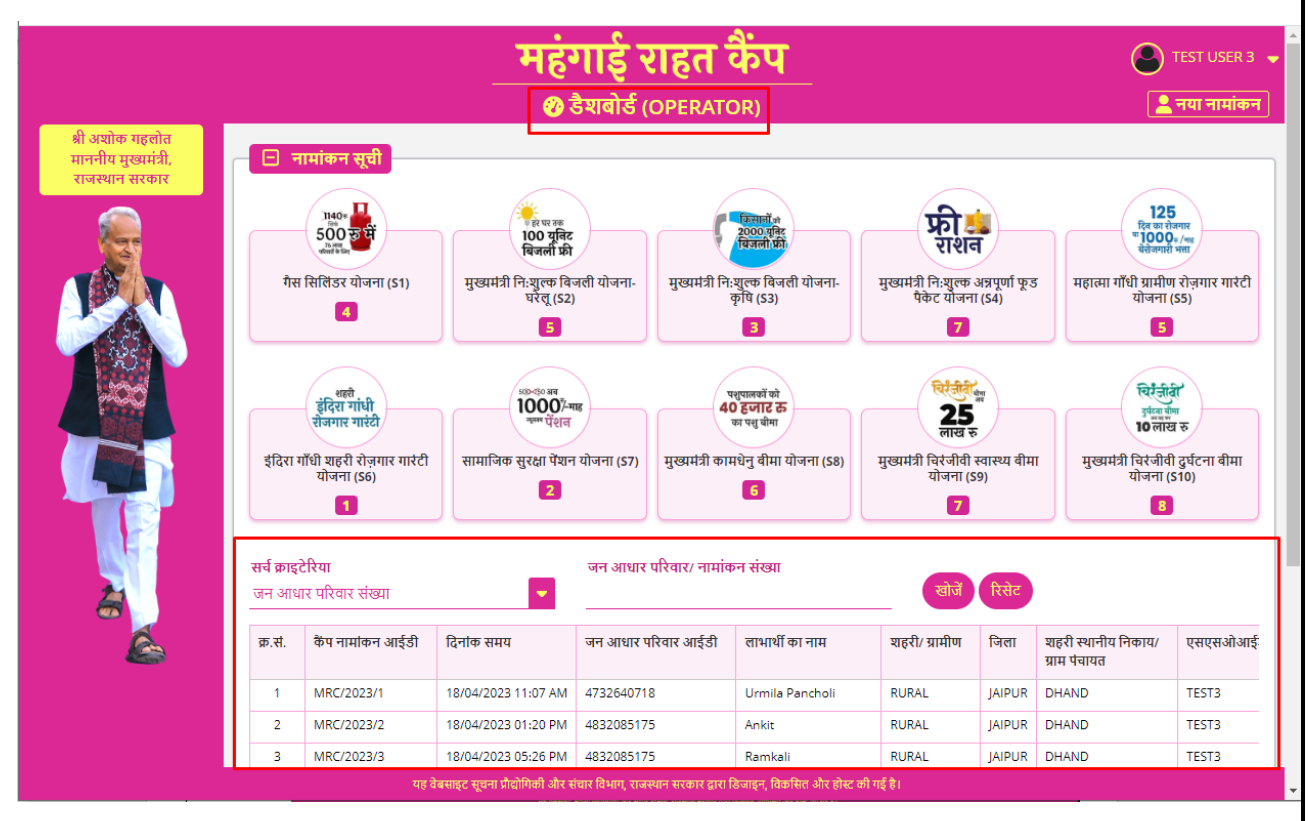

18. Operator will scroll to the right of the screen and click on the PRINT button to print the enrollment labels as shown in figure below.

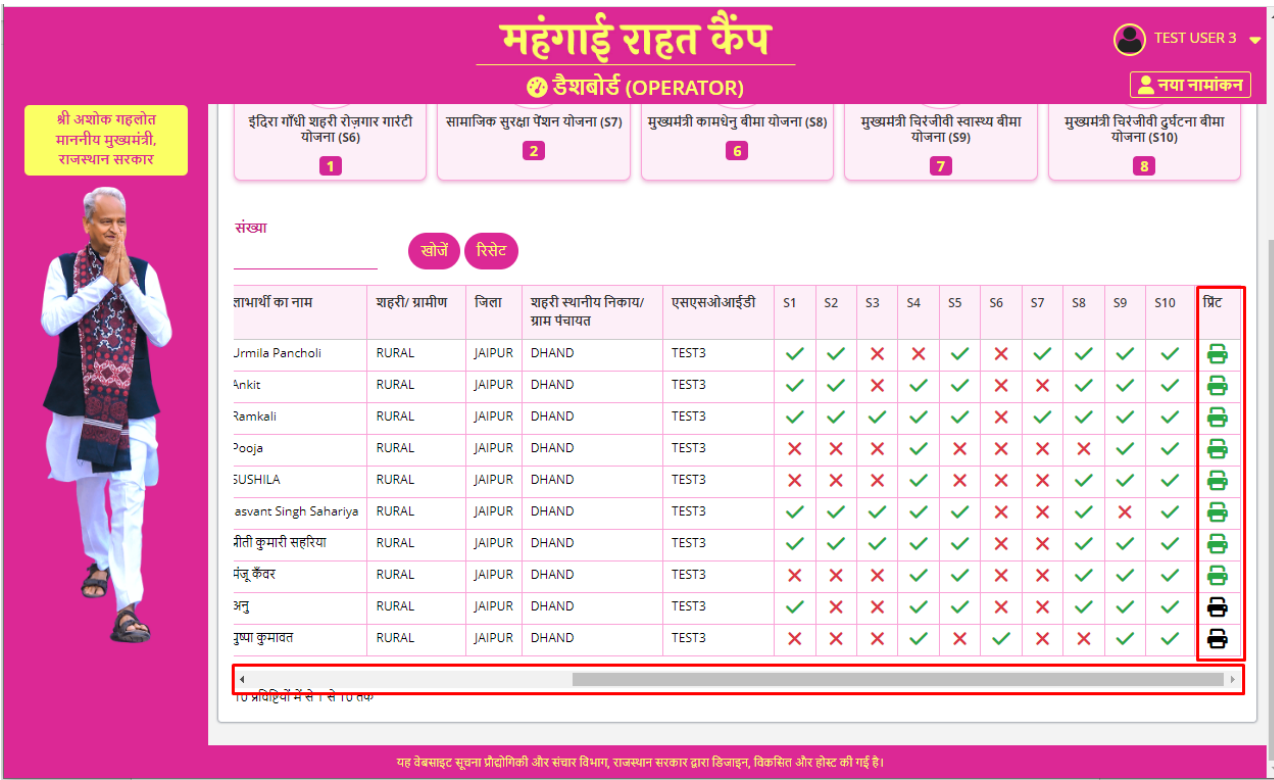

Alternatively, Operator may use the SEARCH feature (Janaadhaar Family ID or Enrollment-ID based) to locate a specific record as shown in figure below and then scroll to right to click on the PRINT button as explained earlier.

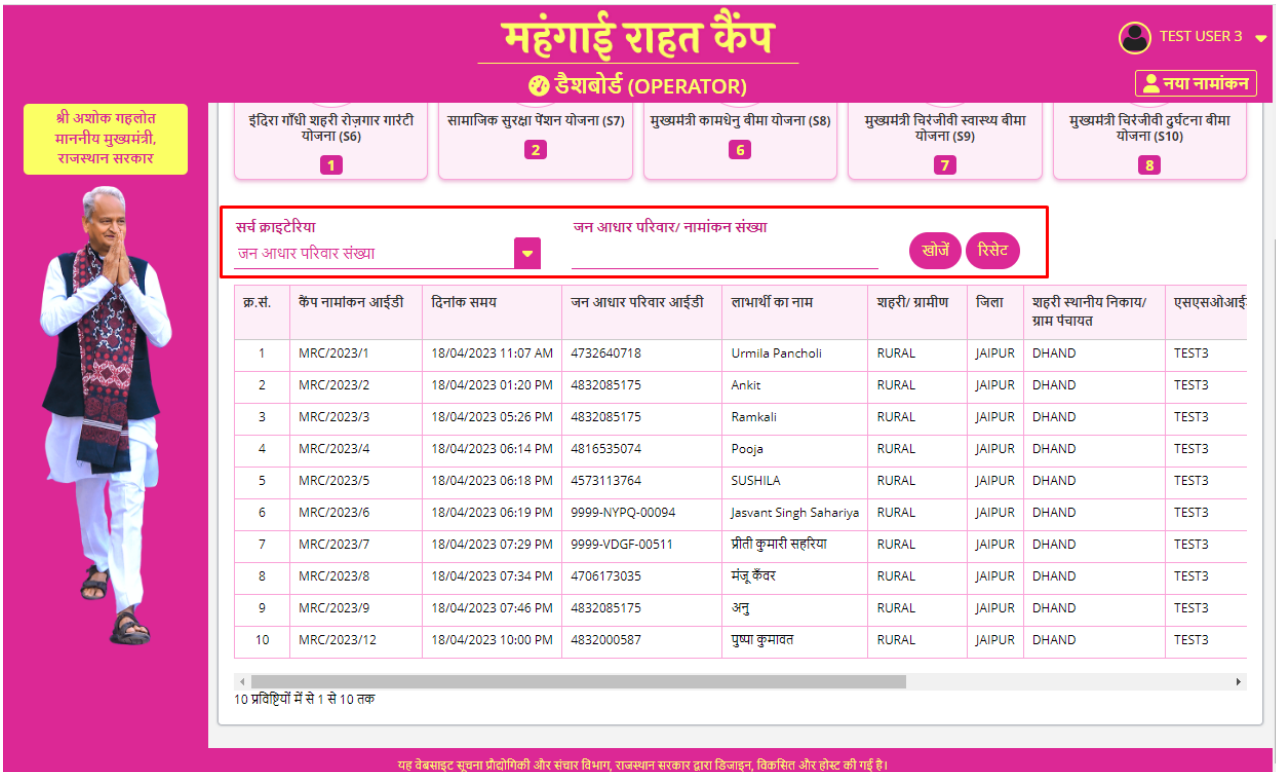

19. Clicking the PRINT button will display the browser's PRINT Dialog Box as shown in figure below. Operator will select the Destination Printer and click on PRINT button to print the labels (plain A4 sheet) or select Destination Printer as SAVE AS PDF and click on SAVE button to save labels in PDF format.

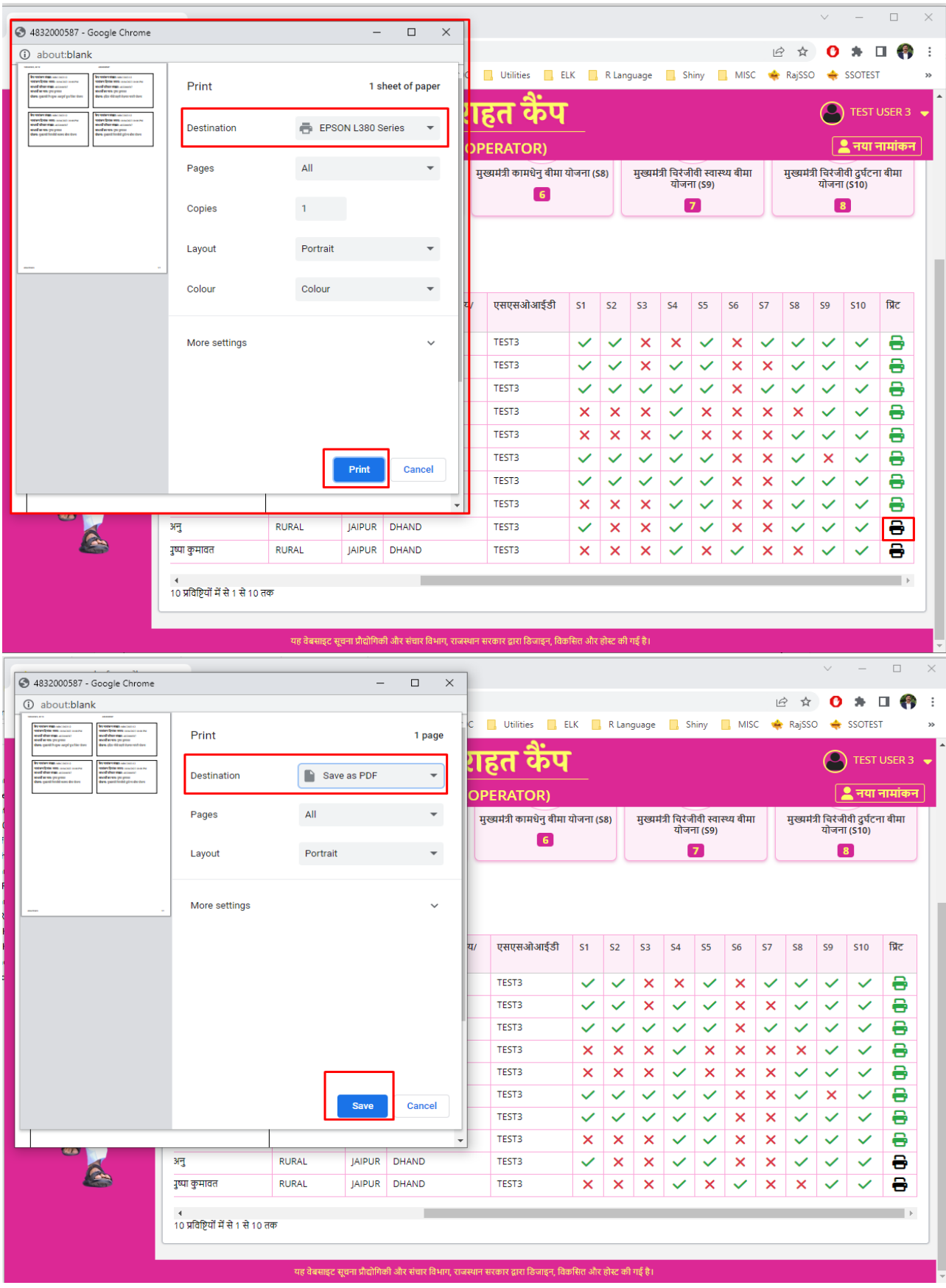

- 20. Once the enrollment labels are printed, Operator will cut and paste them on respective preprinted Scheme guarantee Cards and then place all the guarantee cards in an envelope and handover it to the beneficiary with THANKS.
- 21. This is the end of enrollment + printing + handing over the guarantee cards to each beneficiary.

## **Additional Information**

- 1. For monitoring purpose, a separate dashboard would be created for District Level administration, respective Departments (Scheme owners), CS Office, CMO etc. at later stage i.e., when at least 2 days data is entered in camps.
- 2. At every day-end, reverse seeding of enrolled beneficiaries would be done with respective department's (Scheme owners) online system in automated manner using API for which guidelines will be separately issued by DoIT&C.